## Safety and Employment Relations

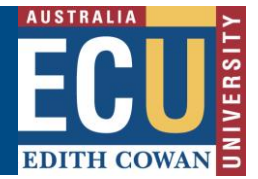

# **Riskware Cloning or Copying an RBHS Application**

Use this guide if you need help copying an existing application. Copying an application can be a time – saving option when you need to apply for a new research project that has the same dealing type and a common list of participants and /or facilities as an existing dealing.

**# Note:** that copying an application is not the same as varying an application. To vary an approved application, follow instructions in the Riskware – Making a Variation to an approved RBHS Application Information Sheet.

## **Step 1. Log in to Riskware and Access the RBHS Application and Approval Register**

Access Riskware [here.](https://iam.ecu.edu.au/oamfed/idp/initiatesso?providerid=https://www.riskcloud.net) For further information on [How to navigate the Riskware home page click here.](https://intranet.ecu.edu.au/__data/assets/pdf_file/0020/806231/How-do-I-navigate-the-home-page-information-sheet.pdf) Once the Riskware homepage comes up as illustrated below, click on the RBHS Application and Approval Register.

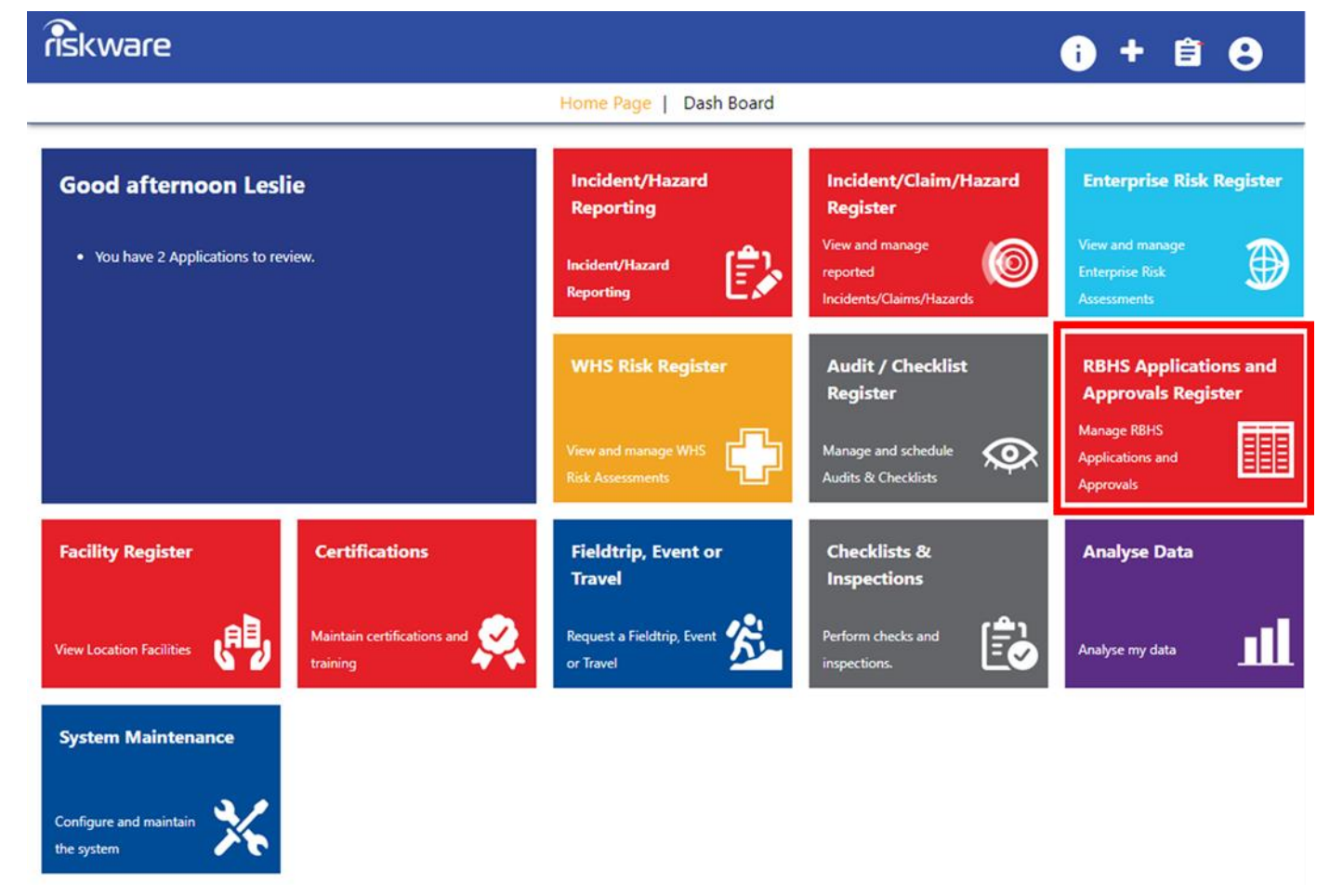

Safety and Employment Relations

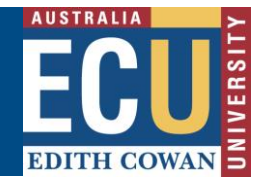

#### **Step 2. Find the Application in the Register and Open It**

In the RBHS Application and Approval Register locate the application to be copied and double click on the record. The application 'Details' tab will be displayed.

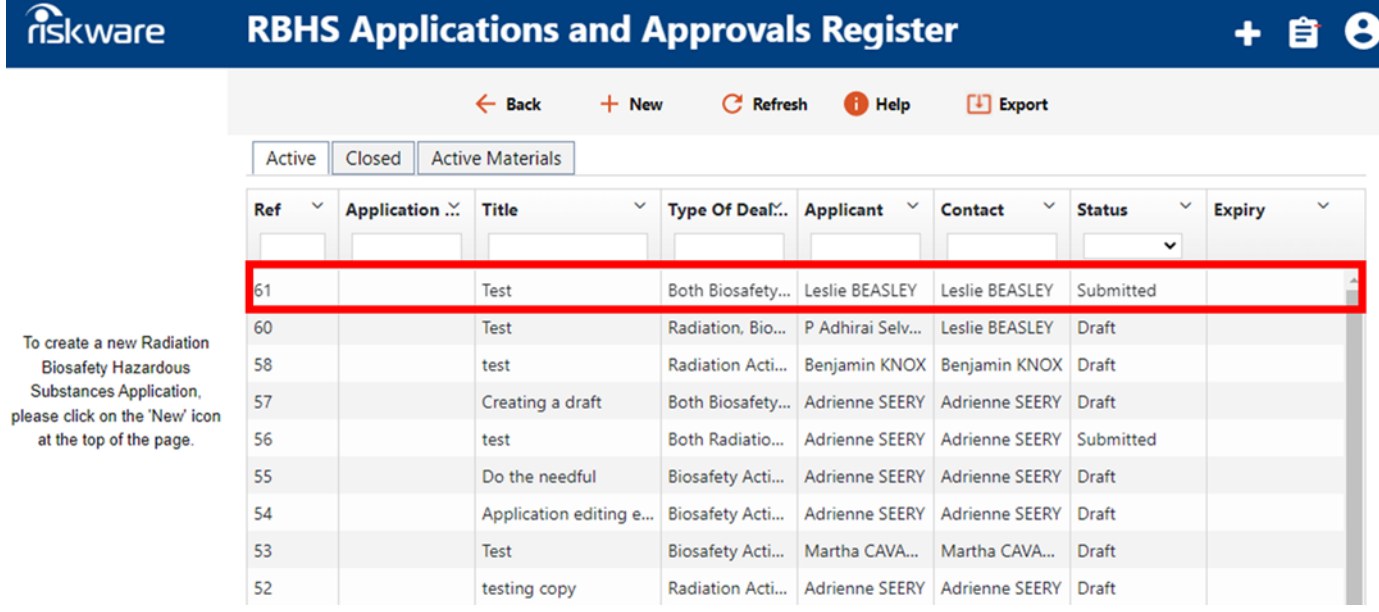

## **Step 3. Once the Application is Open Copy It**

Click on the **Copy** button located in the application toolbar at the top of the application. Enter a new title into the Research Application Title field.

Click **OK** to create a copy of the application.

The copy of the application will be created and presented.

**# Note:** the status of the application will be **Draft**.

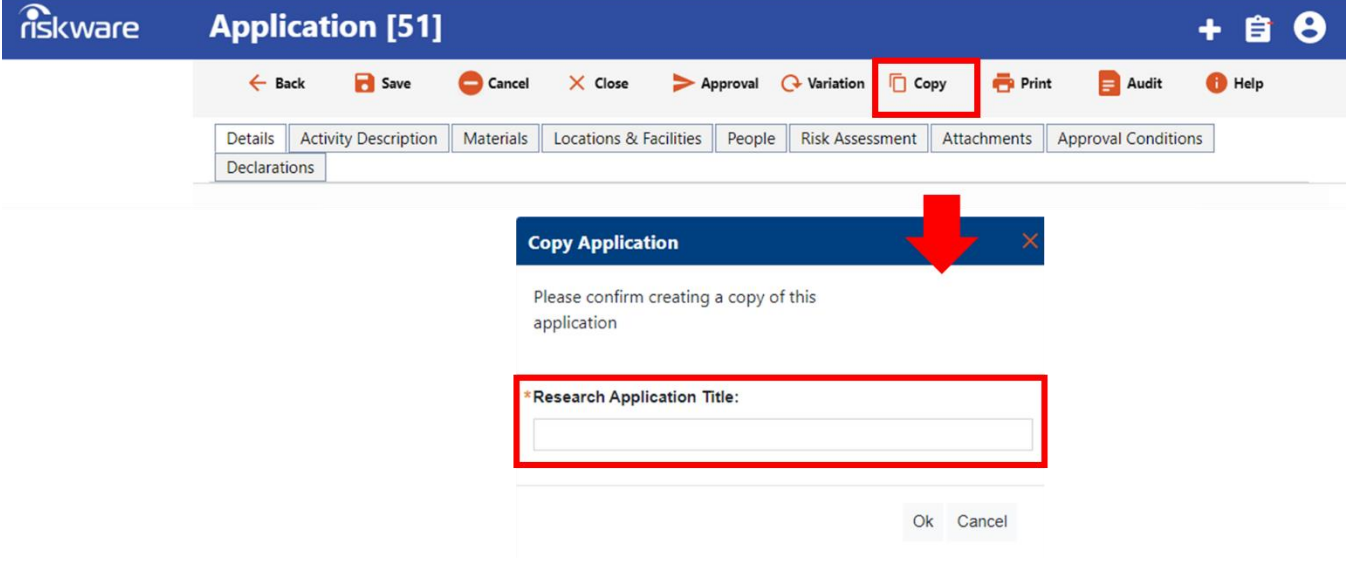

# **Edith Cowan University**

Safety and Employment Relations

#### **Step 4. Update the New Application**

Update the application as required. Pay attention to the project contact details on Details tab – change Applicant name if required as this is copied across from the original application.

## **Step 5. Submit the New Application**

To submit your application for verification and review click on Submit . You will receive an email notification confirming the application has been submitted.

**# Note:** once submitted you cannot edit your application. If you need to edit the application, please contact [RBHSC@ads.ecu.edu.au](mailto:RBHSC@ads.ecu.edu.au)

For more information on the RBHS Module workflow and roles, follow instructions in the Riskware RBHS Module Application Approval Workflow and Role Information Sheet.

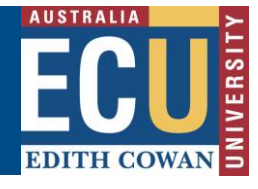

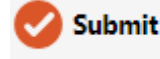

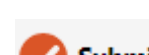